Adriana de Fátima Araújo

### **Fireworks CS6 Desenvolvendo Layouts para Web**

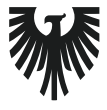

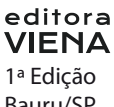

Bauru/SP Editora Viena 2013

# Sumário

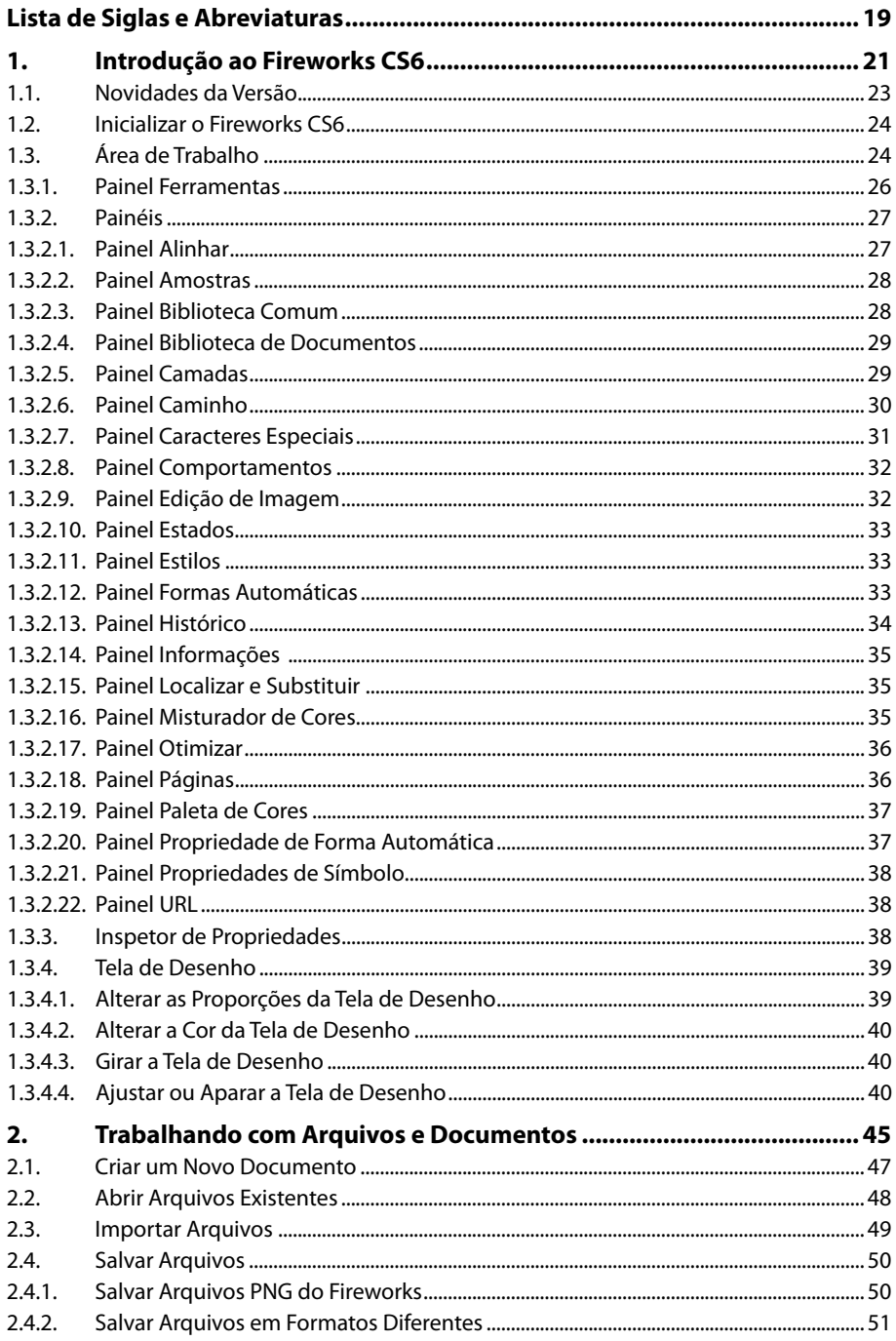

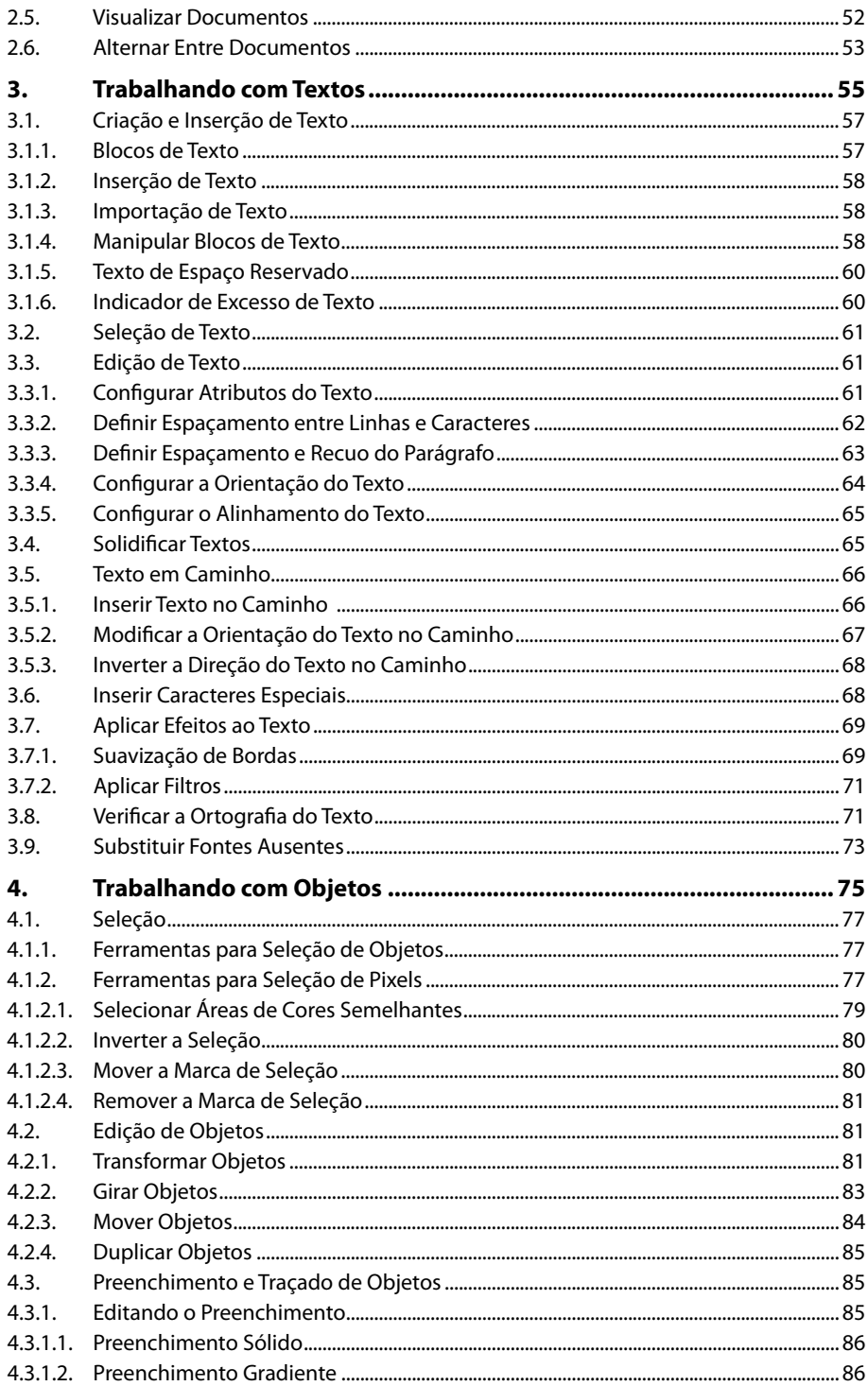

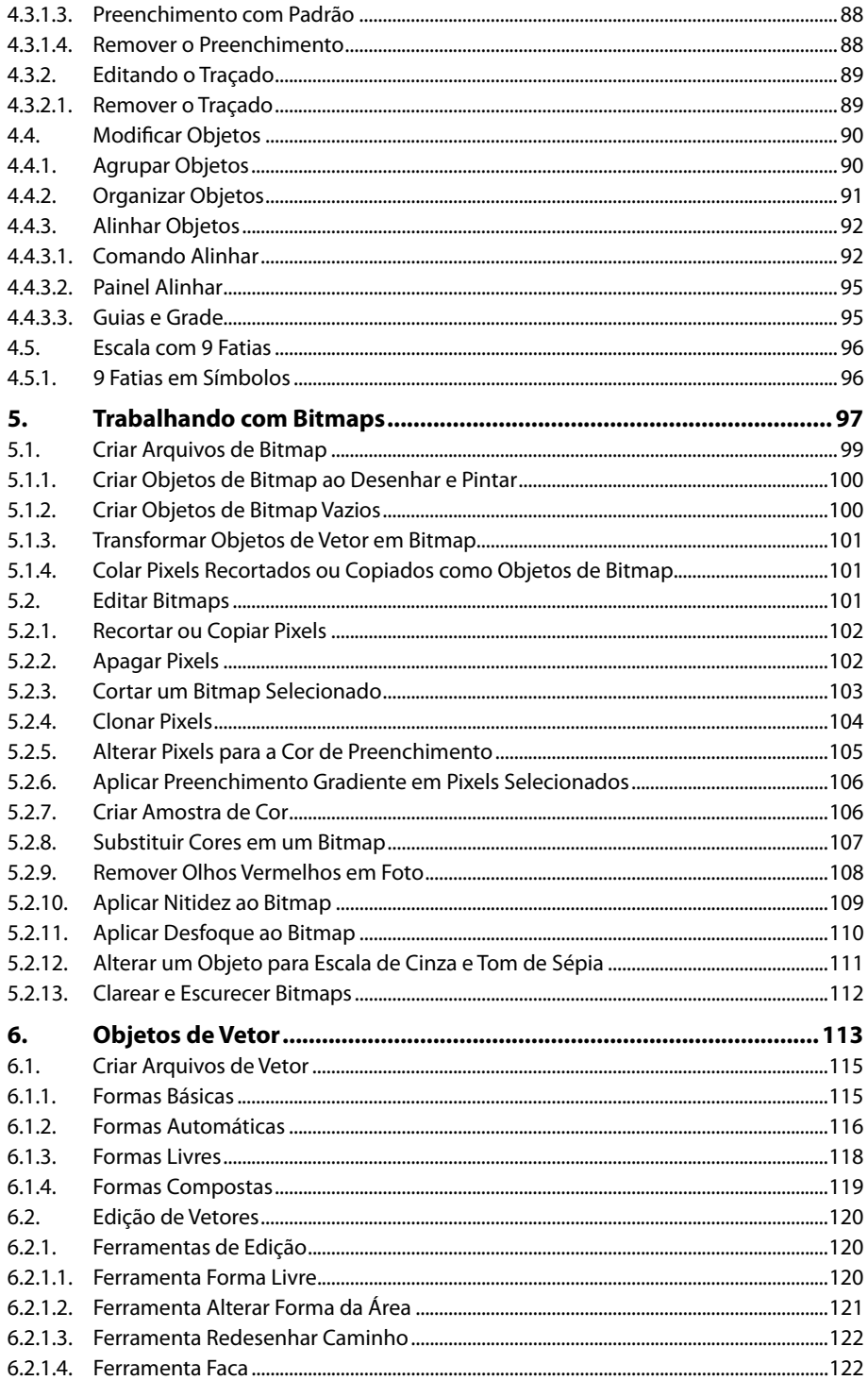

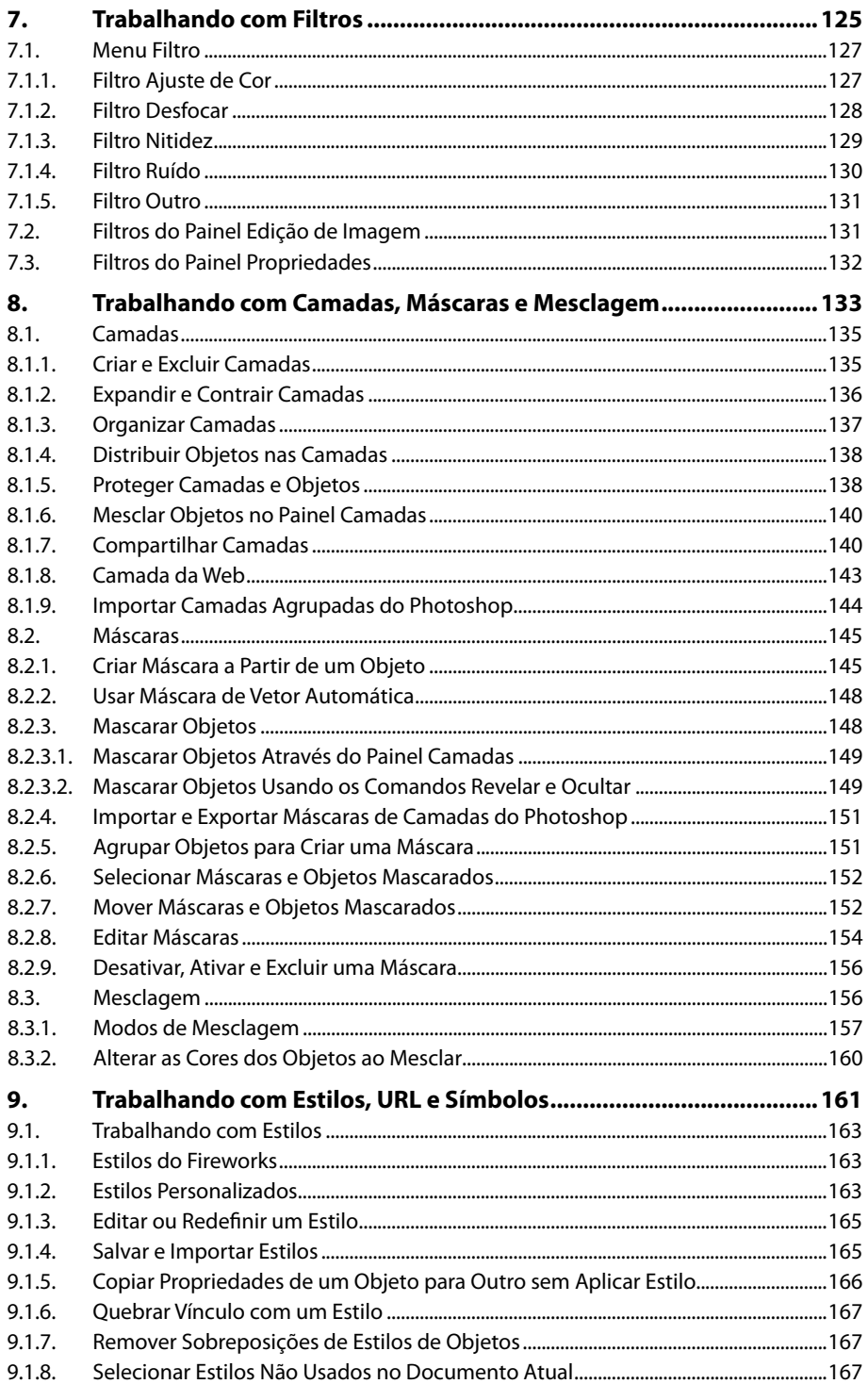

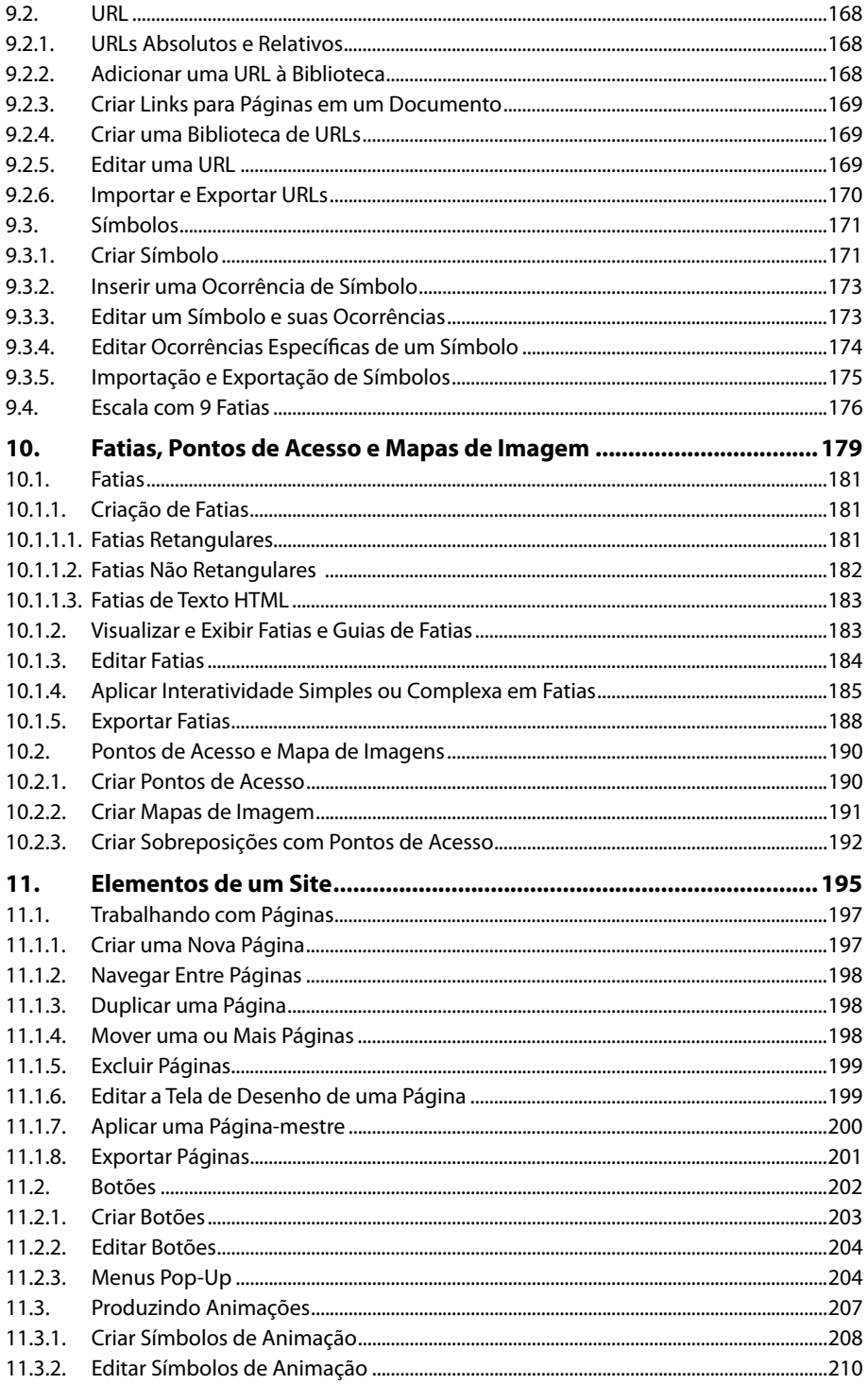

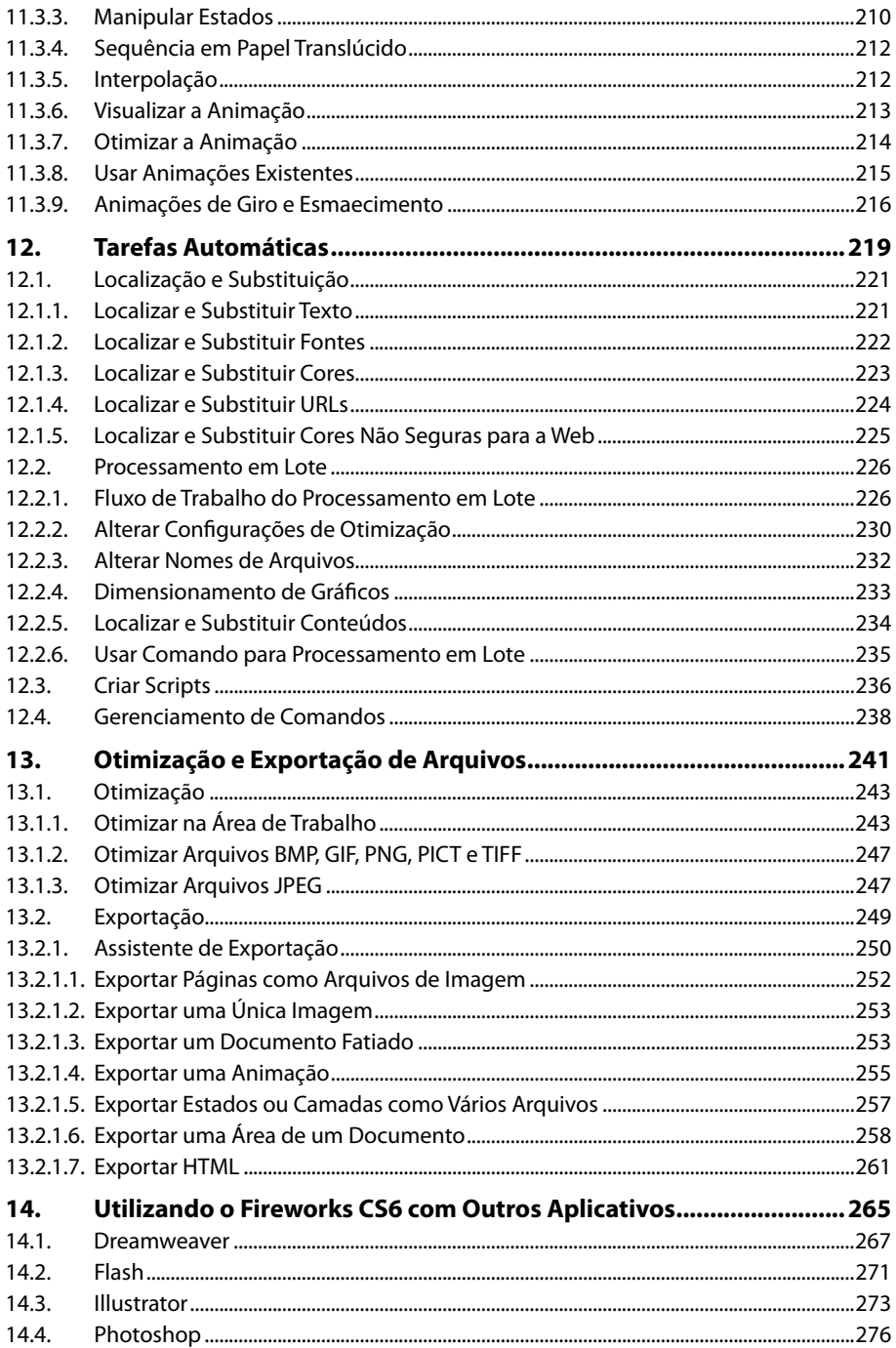

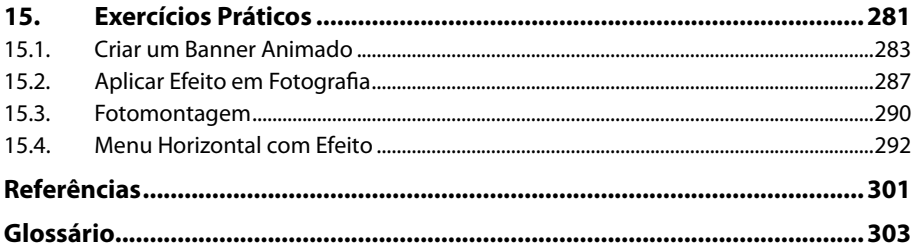

## **Lista de Siglas e Abreviaturas**

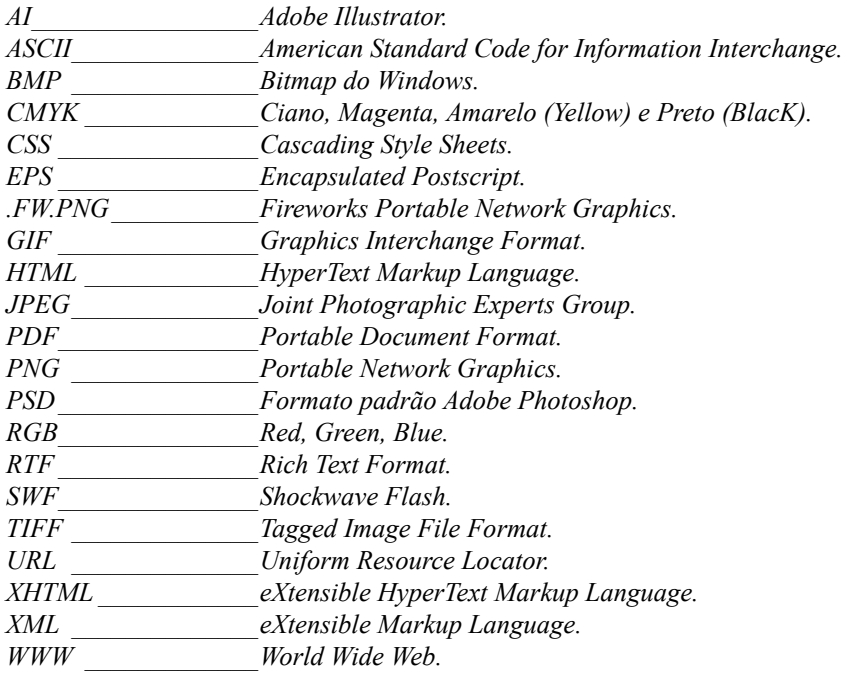

# **1** Introdução ao Fireworks CS6

- **1.1. Novidades da Versão**
- **1.2. Inicializar o Fireworks CS6**
- **1.3. Área de Trabalho**
	- 1.3.1. Painel Ferramentas
	- 1.3.2. Painéis
	- 1.3.3. Inspetor de Propriedades
	- 1.3.4. Tela de Desenho

Fireworks CS6 Fireworks CS6

## **1. Introdução ao Fireworks CS6**

O **Adobe Fireworks CS6** é um aplicativo utilizado no desenvolvimento do projeto gráfico para sites e aplicativos para dispositivos móveis, sem necessidade de programação. Através dele é possível criar, editar e otimizar gráficos da Web, desenhar efeitos para páginas da Web, como, por exemplo, sobreposições e menus pop-up, além de automatizar tarefas para tornar mais rápida a execução de tarefas repetitivas e recortar e otimizar gráficos, etc.

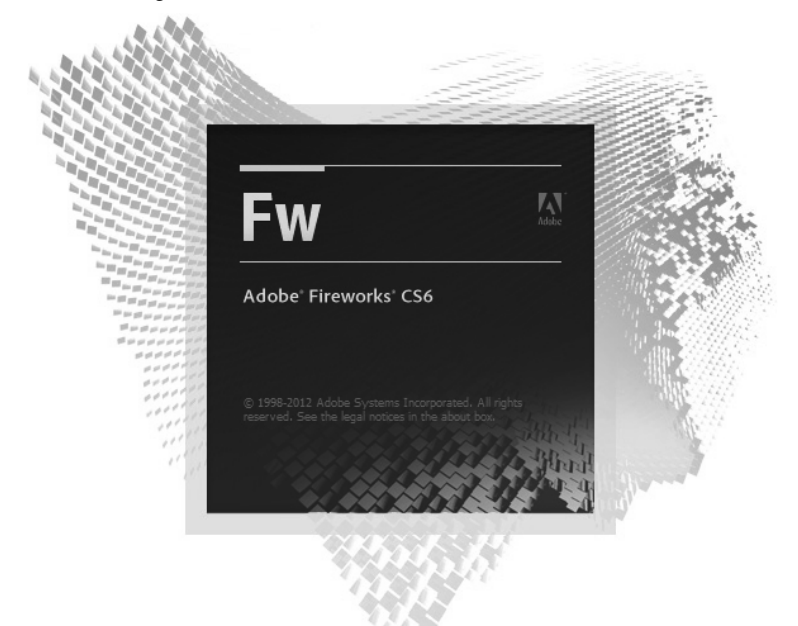

Tela de inicialização do Fireworks CS6.

#### **1.1. Novidades da Versão**

O **Fireworks CS6** traz inúmeras novidades, a começar pela tela de inicialização com design moderno. Segue abaixo mais algumas:

- O desempenho foi aprimorado através da redução do uso de objetos **GDI** pelo aplicativo, o que geralmente ocasionava problemas de insuficiência de memória.
- Ainda em relação ao desempenho, ampliou-se o limite de uso de memória em computadores de 64 bits com **Windows**, proporcionando maior estabilidade durante a abertura e salvamento de arquivos grandes.
- O **Fireworks CS6** adotou o novo padrão de extensão **.fw.png**.
- Recursos como exportação para o **Adobe AIR**, criação de apresentação de slides, aplicação de revestimento flexível, **Device Central** e compartilhamento de tela foram extintos nesta versão.
- A configuração de otimização padrão do **Fireworks** para um novo arquivo é a **PNG32**.
- Novos itens foram disponibilizados no painel **Biblioteca comum**, como, por exemplo, **Cursores**, **Gesto**, **Ícones**, **iPhone**, **jQuery Bootstrap**, **Delineado** para **iPad**, **iPhone**, **Anúncio** e **WP7**.
- Dicas de ferramenta foram disponibilizadas durante a importação do arquivo.
- Novas opções de padrões e texturas para serem aplicadas em objetos.

#### **1.2. Inicializar o Fireworks CS6**

Depois de realizar a instalação do **Fireworks CS6**, o próximo passo será inicializá- -lo. Veja a seguir como:

- **1.** Clique no botão **Iniciar** ( $\Box$ ) e, em seguida, em **Todos os Programas**;
- **2.** Na lista exibida, clique em **Adobe Fireworks CS6**;

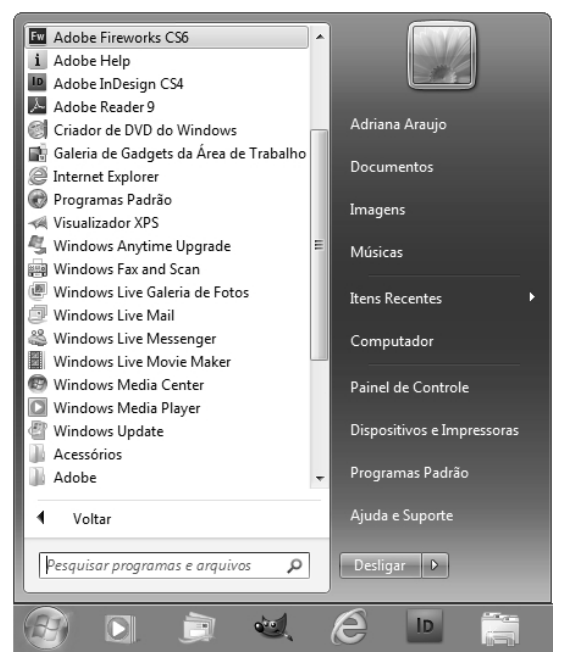

**3.** Aguarde a inicialização do aplicativo.

#### **1.3. Área de Trabalho**

A área de trabalho do **Fireworks CS6** disponibiliza ao usuário todas as ferramentas e comandos necessários para o desenvolvimento de seus projetos, distribuídos de maneira organizada em **Barra de menus**, **Painel de controle**, **Painel Propriedades**, painéis etc.

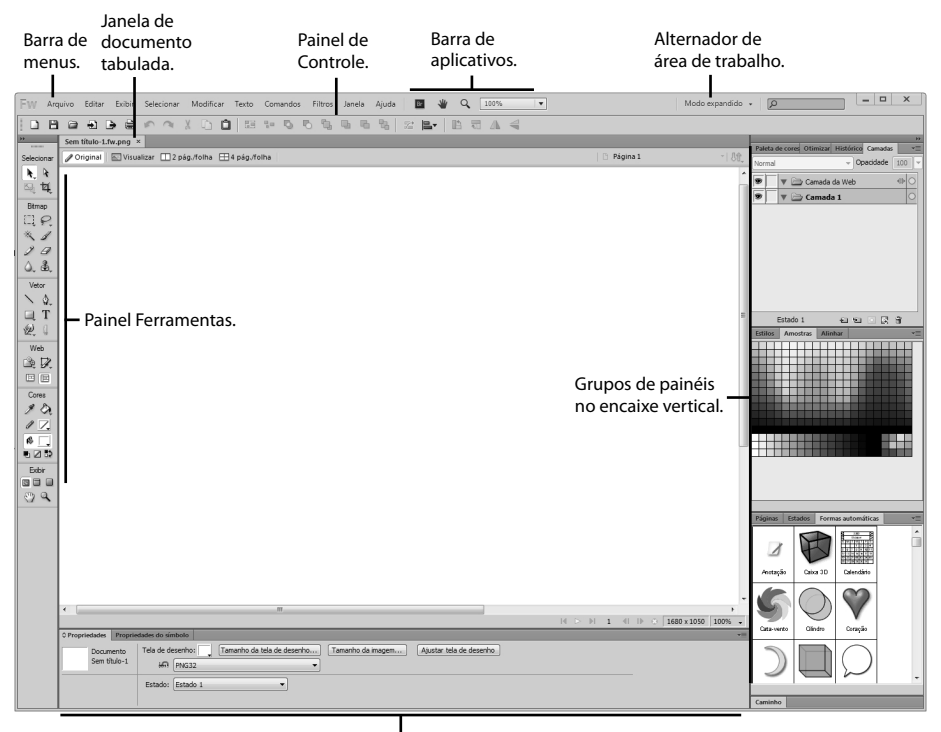

Painel Propriedades.

Veja uma rápida descrição dos principais componentes da área de trabalho do **Fireworks CS6**:

- **Barra de menus:** Está posicionada na área superior da janela e possui vários comandos e opções que permitem tanto a configuração do aplicativo quanto dos componentes do projeto.
- **Painel de controle**: Está posicionado abaixo da barra de menus e contém botões que servem de atalho para a criação de um novo documento, abertura de pastas, salvamento do arquivo, e que disponibilizam opções de acordo com a seleção.
- **Painel Ferramentas**: Está posicionado à esquerda da janela e contém grupos de ferramentas para exibição, seleção, criação e edição de cores, bitmaps, vetores e elementos da Web.
- **Tela de desenho**: Está posicionada ao centro da janela do aplicativo e é o local onde o projeto será desenvolvido.
- **Painel Propriedades**: Está posicionado na área inferior da janela do aplicativo e exibe as propriedades de uma ferramenta ou objeto selecionado.
- **Painéis**: Estão agrupados e encaixados na lateral direita da janela do aplicativo. Eles também podem permanecer flutuantes na área de trabalho, além de serem expandidos ou recolhidos em ícones. Estes painéis contêm diversos comandos e opções para a edição do conteúdo de um projeto.

#### **1.3.1. Painel Ferramentas**

O painel **Ferramentas** está encaixado, por padrão, à esquerda da área de trabalho do **Fireworks CS6**. No entanto, ao clicar na linha dupla pontilhada no topo deste painel será possível desencaixá-lo, tornando-o flutuante sobre a área de trabalho e podendo arrastá-lo para uma nova posição.

Este painel contém todas as ferramentas para criação e edição de componentes do projeto. Ele se subdivide em seis grupos distintos:

• **Selecionar:** Possui ferramentas para seleção e corte de desenhos.

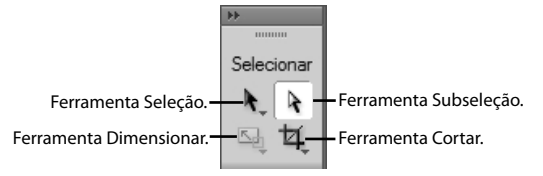

• **Bitmap:** Possui ferramentas para seleção e edição de bitmaps.

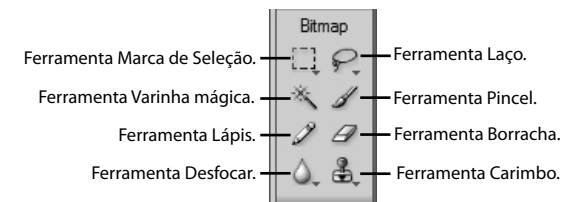

• **Vetor:** Possui ferramentas para criação e edição de vetores.

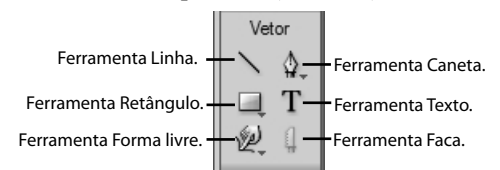

• **Web:** Possui ferramentas que permitem delimitar áreas de inserção de desenho e exportá-las separadamente.

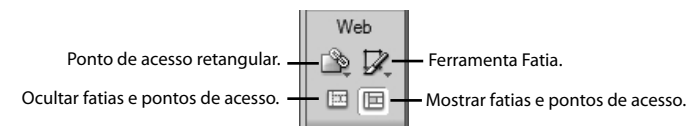

• **Cores:** Possui ferramentas de pintura, destinadas à edição das cores de bitmaps e vetores.

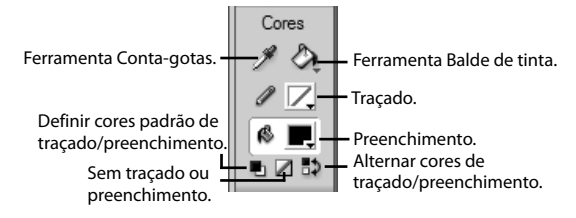

• **Exibir:** Possui ferramentas específicas para a visualização da página.

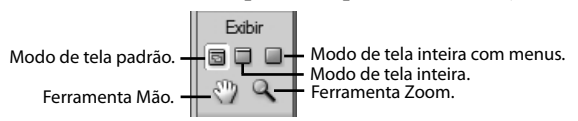

Algumas ferramentas exibem uma pequena seta preta em seu canto inferior direito, indicando que ela faz parte de um grupo. Portanto, para exibir todas as suas ferramentas basta clicar com o mouse sobre esta seta.

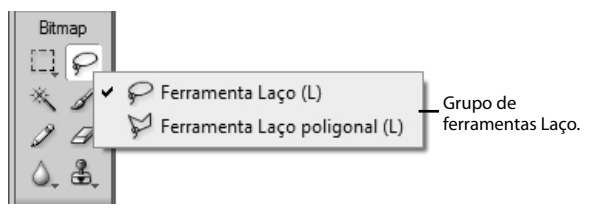

#### **1.3.2. Painéis**

Os painéis são controles flutuantes que permitem editar propriedades de um componente ou elemento selecionado no documento, manipular rapidamente amostras de cores, camadas, páginas, estados, etc.

Por padrão, os painéis do **Fireworks CS6** estão agrupados na lateral direita da janela do aplicativo, porém, é possível desagrupá-los, reagrupá-los, ocultá-los, exibilos, expandi-los ou recolhê-los em ícones quando necessário.

#### **1.3.2.1.Painel Alinhar**

O painel **Alinhar** disponibiliza todos os controles necessários para fazer o alinhamento e distribuição dos objetos na janela do documento. Para exibi-lo, clique no menu **Janela** e escolha a opção **Alinhar**.

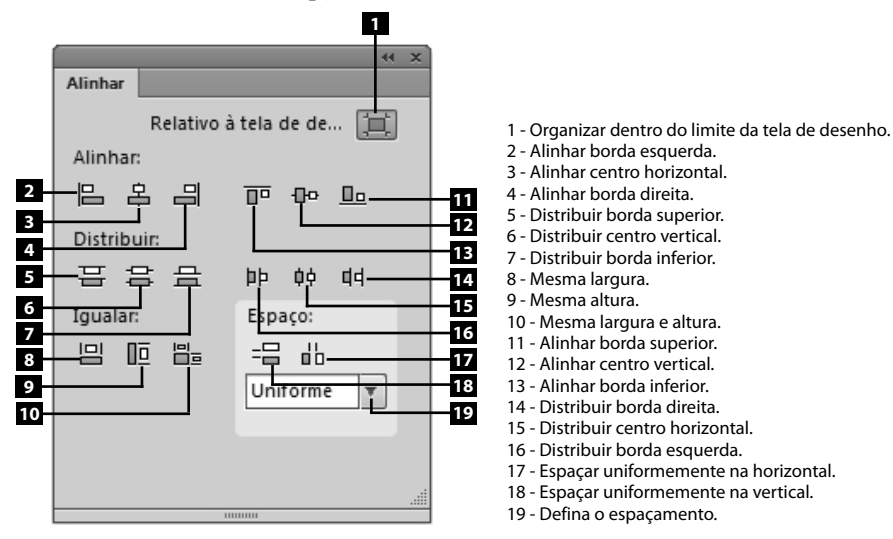

*Atenção: É possível alinhar e distribuir um ou mais objetos selecionados em relação aos demais objetos ou à tela de desenho.*

#### **1.3.2.2.Painel Amostras**

O painel **Amostras** permite o gerenciamento das amostras de cores disponíveis no **Fireworks**. Através dele é possível exibir uma paleta de cores específica, adicionar, excluir, salvar ou limpar amostras. Para exibir este painel, acesse o menu **Janela** e escolha a opção **Amostras (Ctrl+F9)**.

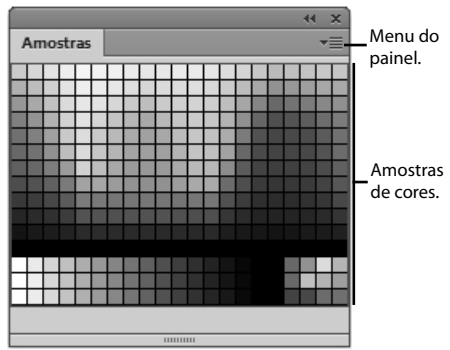

#### **1.3.2.3.Painel Biblioteca Comum**

O painel **Biblioteca Comum** exibe todo o conteúdo da pasta **Common Library** do **Fireworks CS6**. Através dele é possível inserir símbolos no projeto, como, por exemplo, botões, animações, objetos 2D etc.

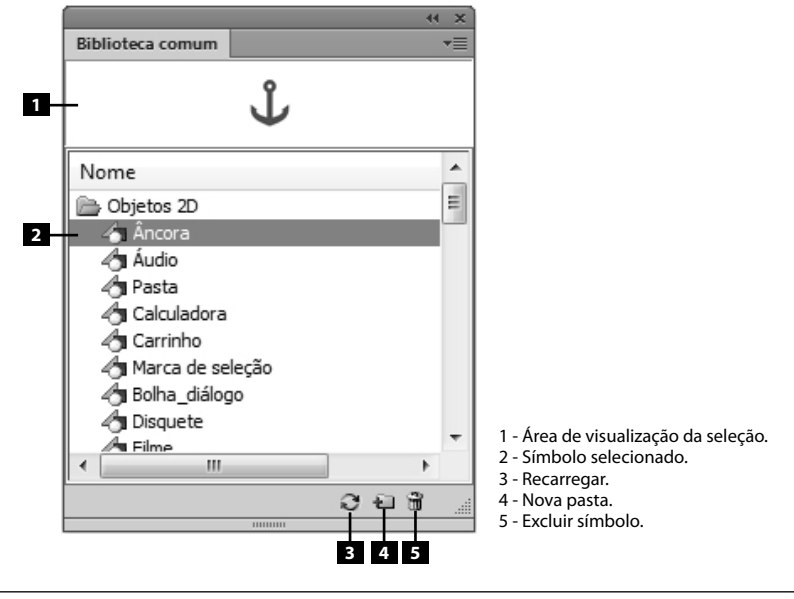

*Dica: Para inserir um símbolo desta biblioteca no documento, basta clicar sobre ele e arrastá-lo para a tela de desenho.*

#### **1.3.2.4.Painel Biblioteca de Documentos**

O painel **Biblioteca de Documentos** exibe todos os símbolos inseridos atualmente no documento. Para exibir este painel acesse o menu **Janela** e clique na opção **Biblioteca de Documentos (F11)**.

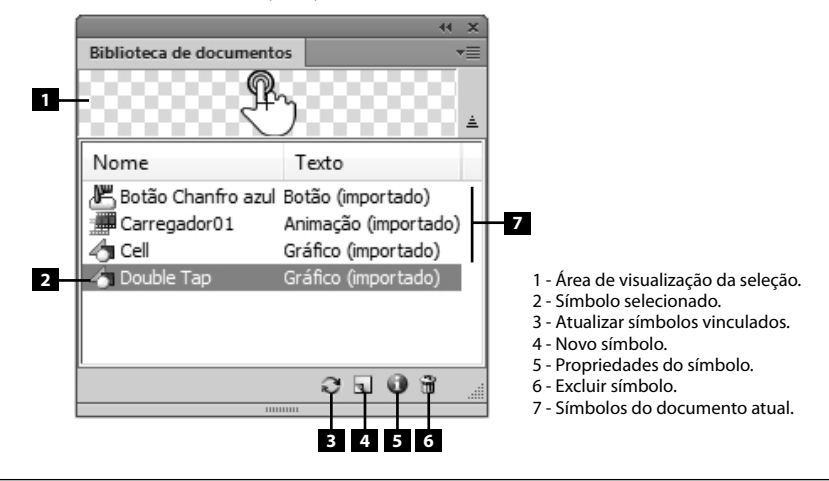

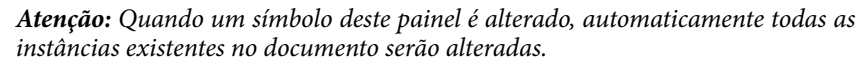

#### **1.3.2.5.Painel Camadas**

O painel **Camadas** permite organizar a estrutura do documento, removendo, adicionando, bloqueando, ocultando, exibindo ou movendo para determinar a ordem de exibição das camadas. Para exibir o painel **Camadas** clique no menu **Janela** e escolha a opção **Camadas (F2)**.

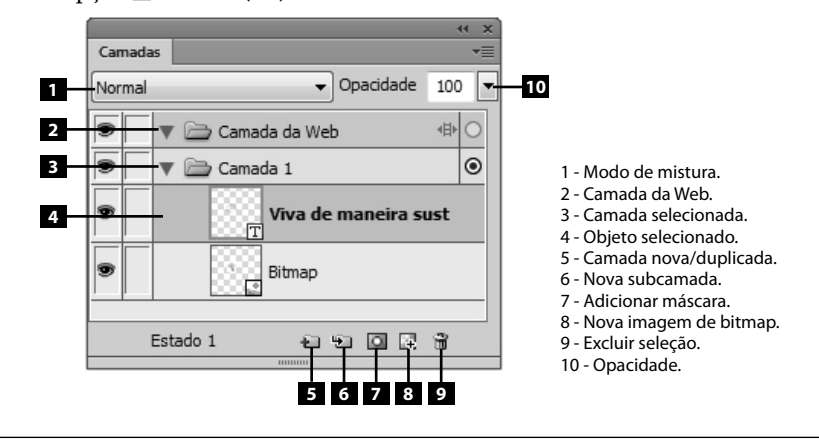

*Atenção: A Camada da Web não pode ser movida, excluída, duplicada, renomeada ou ter seu compartilhamento cancelado.*

#### **1.3.2.6.Painel Caminho**

O painel **Caminho** contém comandos que permitem alterar e combinar caminhos, editar e selecionar pontos. Para exibir este painel, clique no menu **Janela** e clique em **Caminho**. 44 X

Caminho Combinar caminhos: 5 5 4 5 6 5 5 5 5 Alterar caminhos:  $555555 \equiv 0$ 劲 6 2 6 0 *0* 哂 Editar pontos: N C # # 54 W J  $0 \wedge 4 \vee 11$ Selecionar pontos:  $00000$ 

 Este painel está dividido em quatro seções distintas: **Combinar caminhos**, **Alterar caminhos**, **Editar pontos** e **Selecionar pontos**, sendo que cada uma contém um conjunto específico de ferramentas. Veja a seguir:

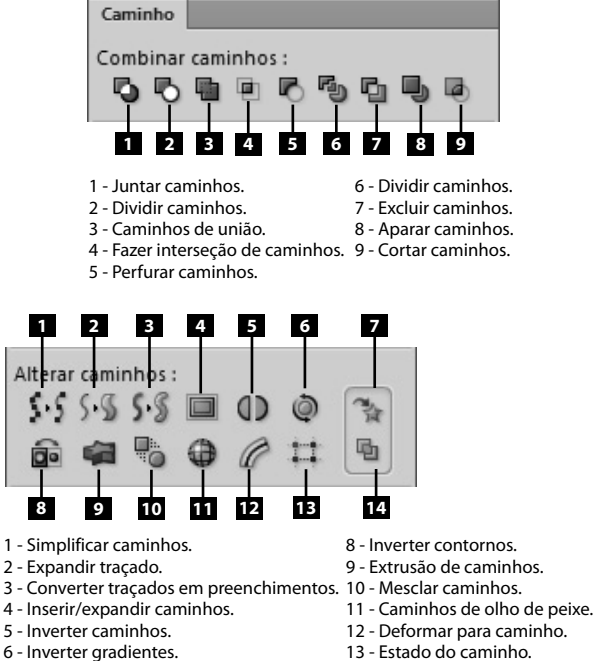

- 13 Estado do caminho.
	- 14 Regra de preenchimento.

7 - Abrir/fechar caminhos.